## Machining the Home Limit Switch Housing By Bob Adams

This is how to machine the Pocket using the part print.

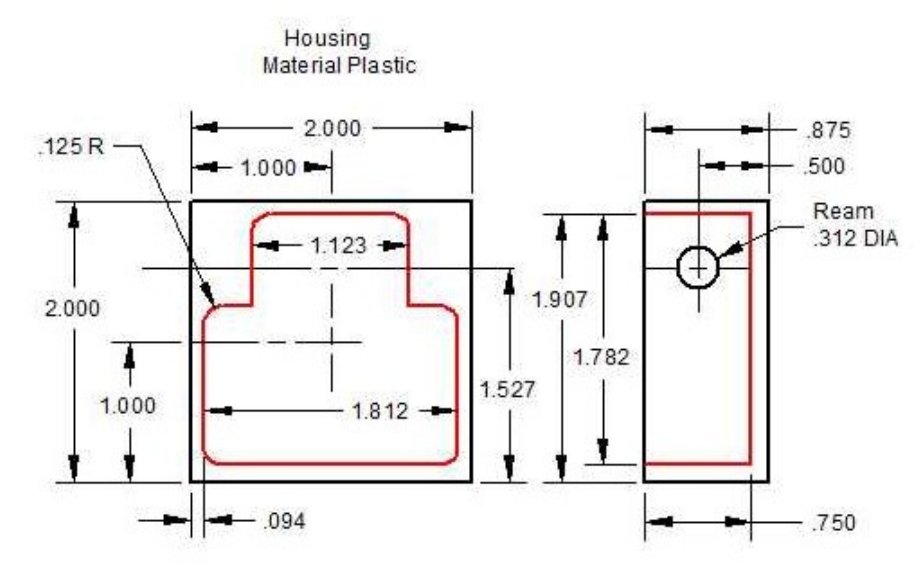

The RED outline is the Pocket to be machined. Create the DXF file using CAD (Computer Aided Design).

The Print shows that all the Radii are .125 R (Radius). This means a Tool Dia. of .250 Dia. to a depth of .750 can be used. The Reamed .312 Dia. hole can be done after cutting the pocket.

To do this you need two programs: Free CAD (AutoCAD Clone) program http://www.3ds.com/products/draftsight/

DXF to G-code Conversion Program http://www.cad2gcode.com/id42.html

DXF file is run in the DXF to G-code Conversion program. G-code is used for the Machine controller in this case.

Mach3 Mill http://www.artsoftcontrols.com/

Using CAD The gray area is the Pocket outline.

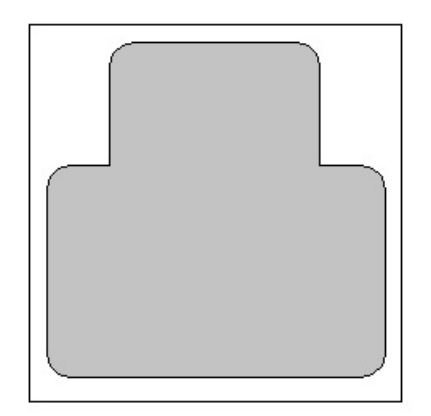

Using the CAD Offset command. Offset the lines by .125 half the Tool Dia. Using the Fillet command with a .125 Radius. Clicking on the two corner lines creates the Radius.

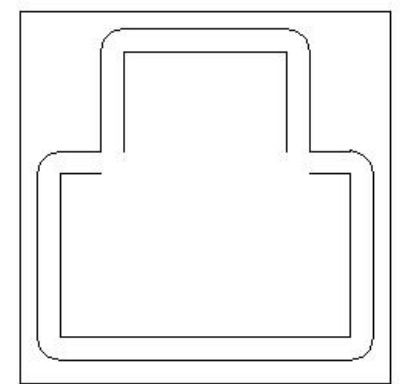

The Red Outline is the path the Endmill will follow.

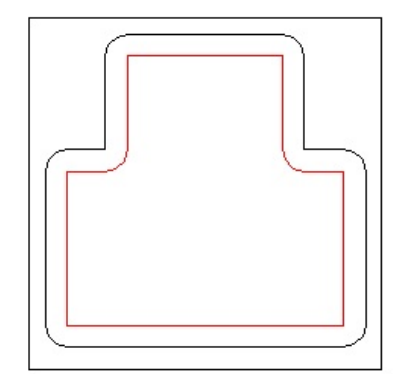

Next to remove most of the material.

I don't have a CAM program to make the Pocket in one cut.

I have a CAD2Mill program that makes Square or Rectangular pockets.

Placing Square and Rectangle shapes to visualize how much can be cutout. Adding the center points too.

Make a note of the  $X$  (lengths)  $Y$  (widths) and  $X$   $Y$  center points. This will be used to machine the Square and Rectangular Pockets.

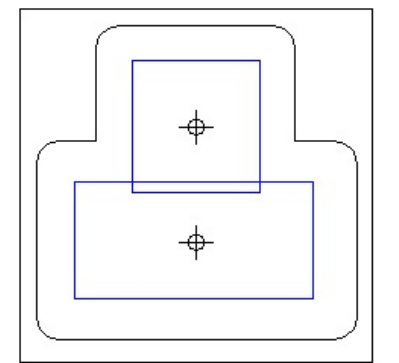

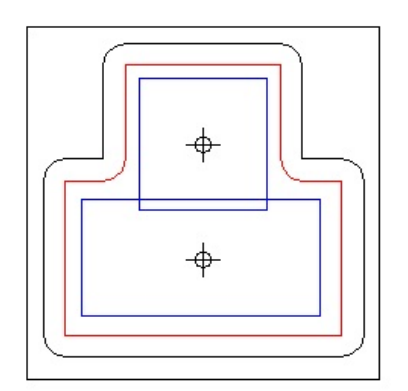

Two G-code files are needed to machine the Pocket.

The Square and Rectangular Pockets are cut First.

The X (lengths) Y (widths) and X Y center points and pocket depth.

Are used for the Pocket program.

Next is the Outline or Contour.

Convert the RED line to a Polyline.

This will be use in the DXF to G-code conversion program.

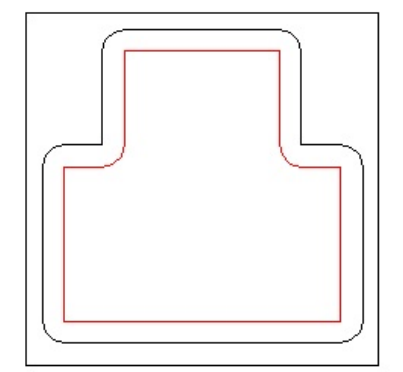

G-code was run in a Free CNC Simulator Program. http://www.cncsimulator.com/

Picture from the Free CNC Simulator

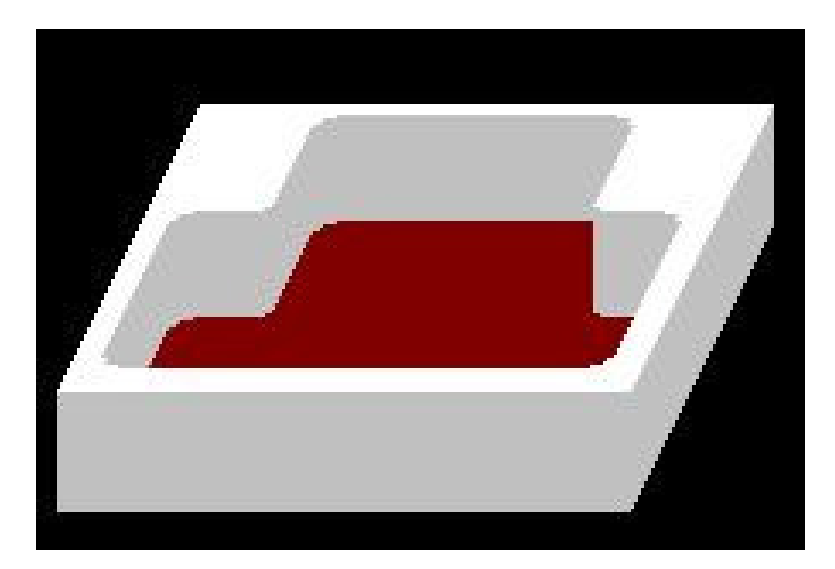

This CNC Home Limit Project is at: http://www.cad2gcode.com/cncprojects/id18.html

That's It!